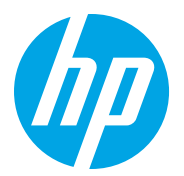

HP Color LaserJet Managed MFP E78223, E78228 HP Color LaserJet Managed MFP E77422, E77428

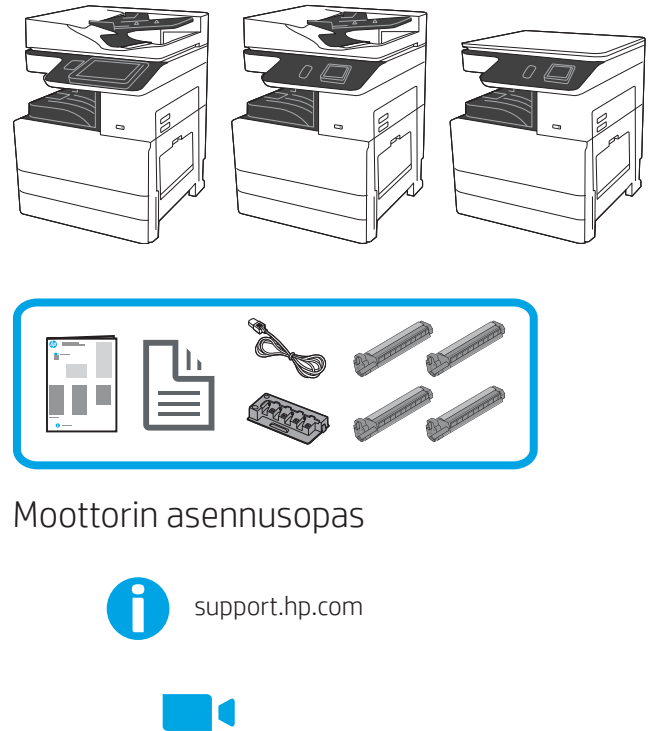

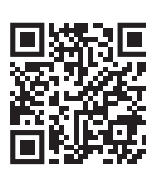

HP suosittelee katsomaan videon ennen asennusta.

https://www.hp.com/videos/A3install

### Pura tulostin pakkauksestaan ja anna sen mukautua lämpötilaan.

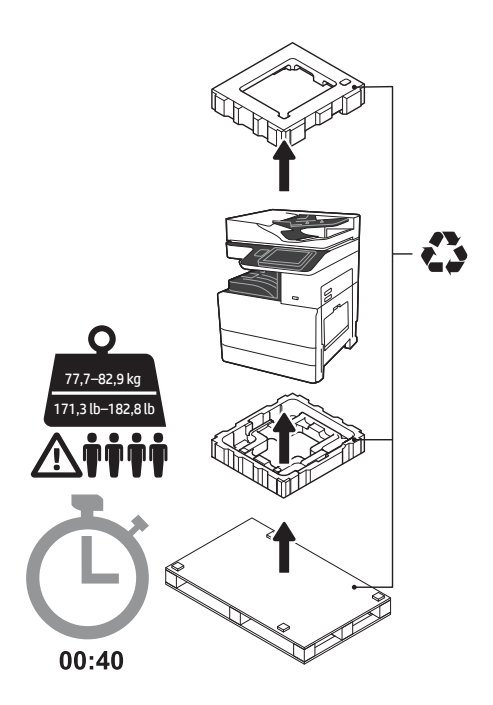

VAROITUS: Varmista, että työalueella ei ole roskia ja että lattia ei ole liukas tai märkä. VAROITUS: Tulostinkokoonpano on painava. Mukana on oltava neljä henkilöä, kun se nostetaan ja asennetaan kaksoiskasettisyöttölaitteeseen (DCF) (Y1F97A) tai kaappijalustalle (Y1G17A). Huomautus: Kuva saattaa poiketa käytössä olevasta laitteesta sen mallin mukaan.

VAROITUS: Varmista ennen tulostimen virran kytkemistä, että huoneen ja laitteen lämpötila on vähintään 15 °C (59 °F). HUOMAUTUS: Jätä tulostin kuljetuslavalle, kunnes se on valmis asennettavaksi DCF:ään tai kaappijalustalle.

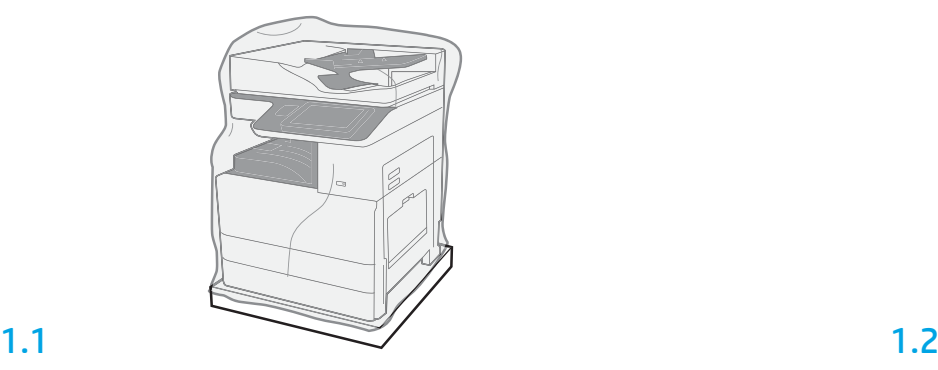

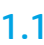

1

Poista tulostin, kuvarummut, väriaineen keräysyksikkö (TCU) ja niihin liittyvät tarvikkeet pakkauksesta. Kun tulostin ja tarvikkeet on poistettu pakkauksesta, anna niiden sopeutua lämpötilaan neljän tunnin ajan.

HUOMAUTUS: Jos tulostinta ja tarvikkeita on säilytetty alle 0 °C:n (32 °F) lämpötilassa, niiden sopeutuminen lämpötilaan saattaa kestää pidempään.

VAROITUS: Irrota kuljetusteippi ja suojapakkausmateriaalit vasta, kun tulostin on asennettu DCF:ään tai kaappijalustalle.

HUOMAUTUS: Kuvarummut ovat tulostelokeron alueella automaattisen asiakirjansyöttölaitteen alapuolella.

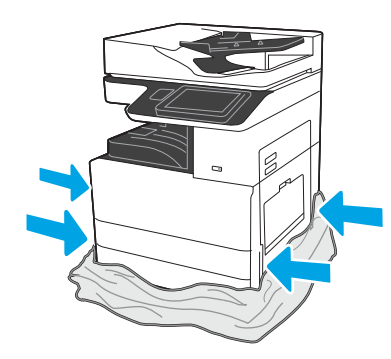

Laske kirkas suojamuovi tulostimen alaosaan asti, jotta nostokohdat ovat käytettävissä.

## Valmistele DCF tai kaappijalusta asennusta varten.

VAROITUS: Nostettaessa on oltava varovainen. Asianmukaisia turvallisen noston menetelmiä on noudatettava. TÄRKEÄÄ: Säilytä kaksi kaappijalustan kiinnittämiseen tarkoitettua siipiruuvia.

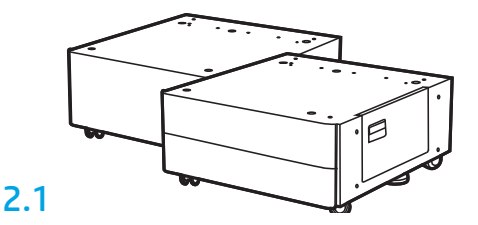

Noudata pakkauksessa olevia ohjeita ja pura DCF tai kaappijalusta pakkauksestaan.

2.2

Aseta DCF tai kaappijalusta tulostimen lähelle. VAROITUS: Varmista, että työalueella ei ole roskia ja että lattia ei ole liukas tai märkä. HUOMAUTUS: Laske halutessasi tukijalat, jottei tulostin pääse liikkumaan.

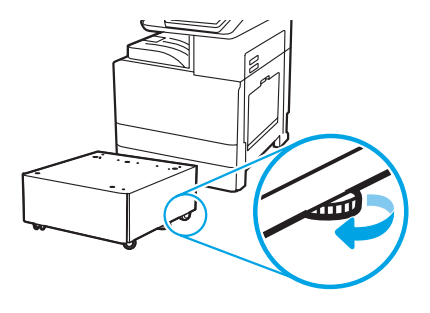

## Asenna tulostin DCF:ään tai kaappijalustalle.

## 3.1

3

2

Pidä kiinni kahvoista tulostimen vasemmalla puolella olevissa kädensijoissa (kuvassa kohta 1).

HUOMAUTUS: Nostokahvat ovat suositeltavia, mutta niitä ei toimiteta tulostimen mukana (kahvasarja: JC82-00538A).

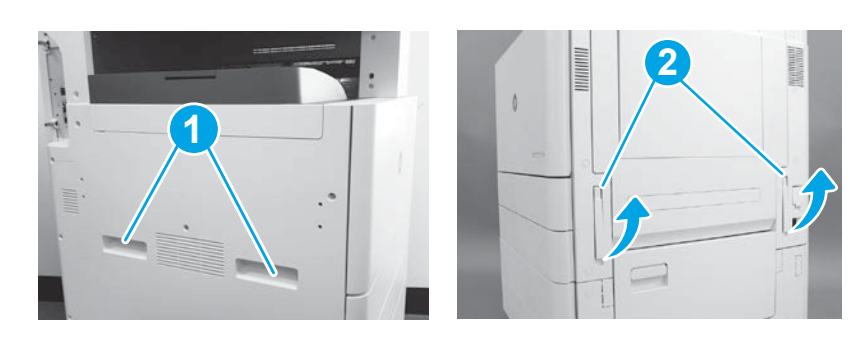

## 3.2

Nosta tulostinyksikköä varovasti ja kohdista tulostin lisävarusteen kohdistustappeihin ja liittimeen. Laske tulostin varovasti lisävarusteen päälle.

VAROITUS: Tulostinkokoonpano on painava. Mukana on oltava neljä henkilöä, kun se nostetaan ja asennetaan DCF:ään tai kaappijalustalle. HUOMAUTUS: Avaa tulostimessa kukin ovi ja kaikki lokerot ja katso, onko niissä kuljetusteippiä tai pakkausmateriaalia. Poista kaikki kuljetusteippi ja suojapakkausmateriaali.

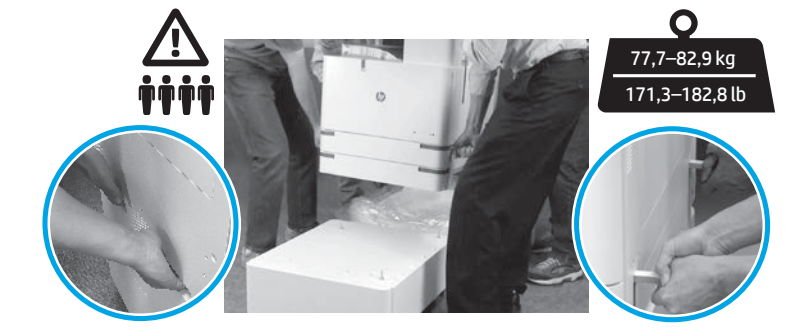

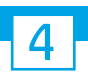

Poista kaikki pakkausmateriaalit ja teippi moottorista.

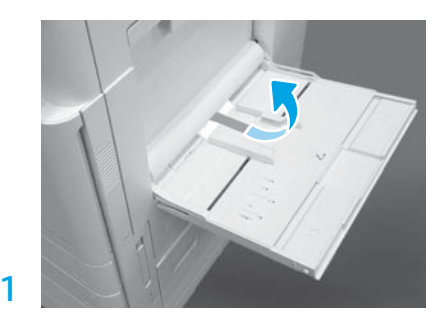

Avaa lokero 1 oikealla puolella ja irrota sitten syöttötelan ympärillä oleva vaahtomuovi.

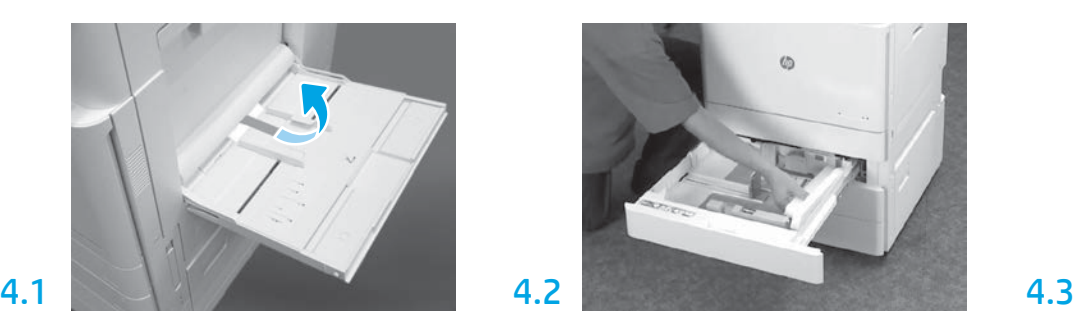

Avaa lokero 2–3 ja poista kaikki teipit ja vaahtomuovipakkausmateriaalit.

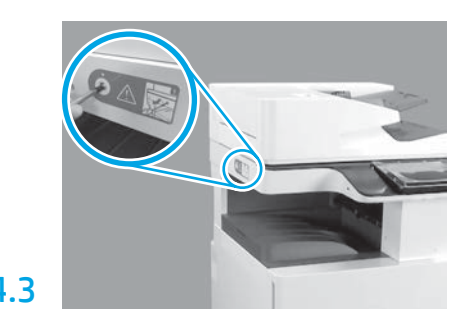

Irrota skannerin lukitusruuvi ja tulostimen vasemmalla puolella oleva punainen tarra. VAROITUS: Skannerin lukitusruuvi on irrotettava ennen tulostimen virran kytkemistä.

## Asenna värikasetit.

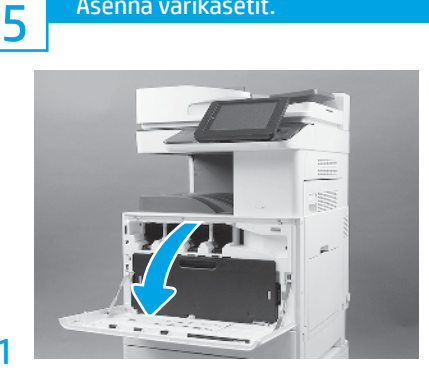

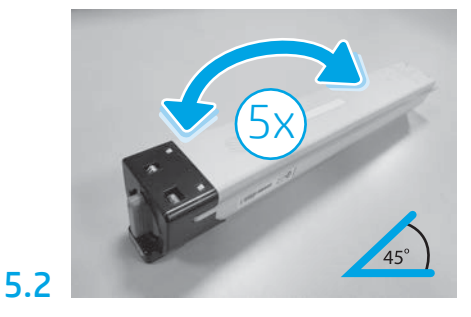

Poista väriainekasetin pakkaus. Ravista jokaista värikasettia puolelta toiselle viisi (5) kertaa, jotta väriaine jakautuu hyvin ennen asennusta.

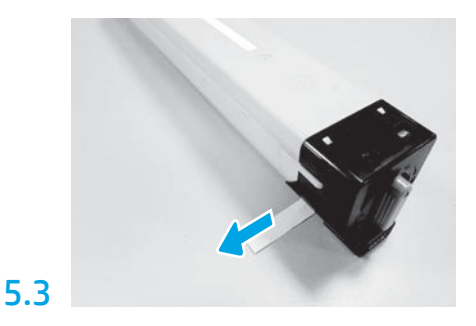

Irrota kasetin sivulla oleva sinetti vetämällä se irti.

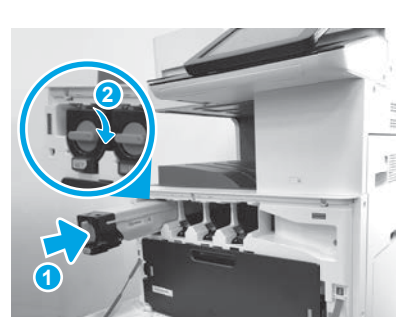

Asenna värikasetti oikeaan paikkaan tulostimen värikoodien avulla. Työnnä kasetti sisään kunnolla paikalleen (kuvassa kohta 1). Lukitse sitten salpa (kuvassa kohta 2).

HUOMAUTUS: Asenna loput kasetit toistamalla edelliset vaiheet.

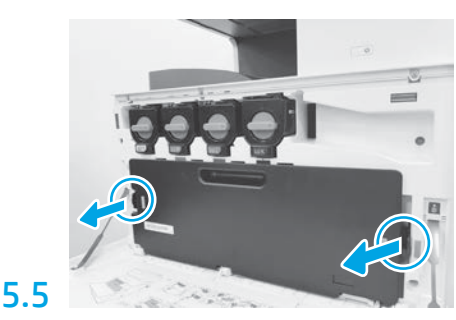

Työnnä salpoja väriaineen keräysyksikön (TCU) kummallakin puolella ja irrota sitten väriaineen keräysyksikkö.

# 5.4

6

5.1

Asenna kuvankäsittely-yksikkö.

VAROITUS: Älä avaa kuvankäsittely-yksikön pakkausta ennen kuin yksikkö on valmis asennettavaksi. Pitkittynyt altistuminen kirkkaalle valolle saattaa vahingoittaa kuvarumpua ja aiheuttaa kuvanlaatuun liittyviä ongelmia.

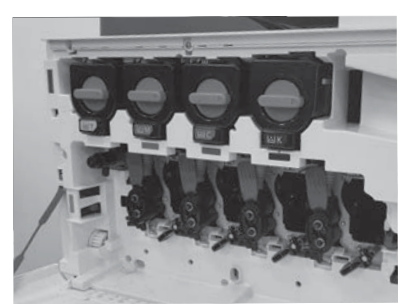

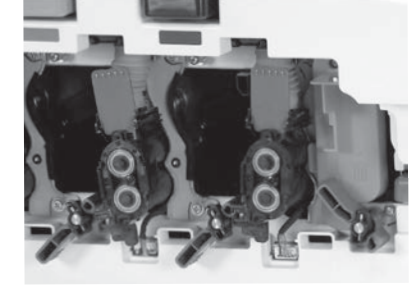

6.1

Kierrä moottorissa kuvankäsittely-yksikön lukko alas ja poista kaikki oranssit kuljetusaihiot. Vaahtomuovipakkauksesta enti enti poista kuvarumpuyksiköt vaahtomuovipakkauksesta

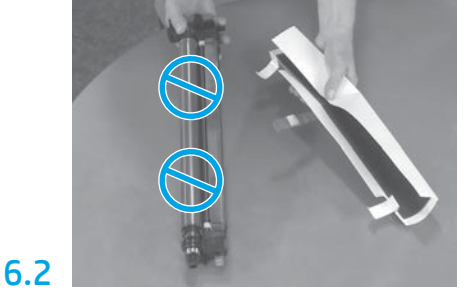

ja muovipusseista. Poista valkoinen suojapeite. VAROITUS: Älä kosketa rummun pintaa.

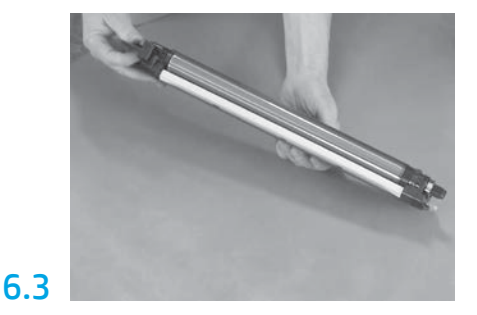

Pitele rumpuyksikköä toisella kädellä pohjasta ja toisella kädellä edessä olevasta kahvasta.

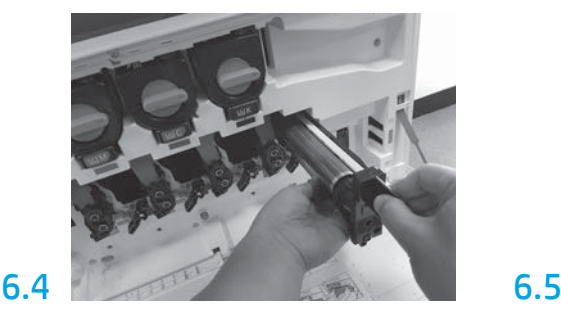

Asenna kuvarumpuyksikkö paikoilleen kohdistamalla rummun yläosassa oleva ura aukon yläosassa olevaan johteeseen.

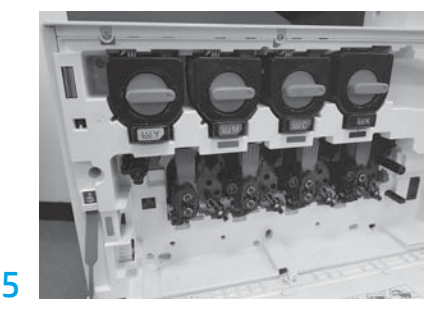

Kierrä kuvarumpuyksikön lukko YLÖS kuvarumpuyksikön lukitsemiseksi paikalleen. Asenna loput kuvarumpuyksiköt. Varmista, että kaikki lukitusvivut ovat YLÄASENNOSSA ja että jokaisen väriaineen syöttö on AUKI.

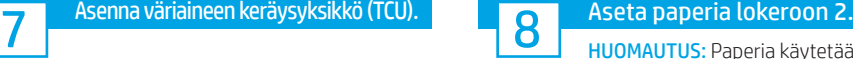

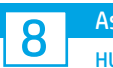

HUOMAUTUS: Paperia käytetään tulostettaessa määrityssivuja tarvittaessa (A4 tai Letter).

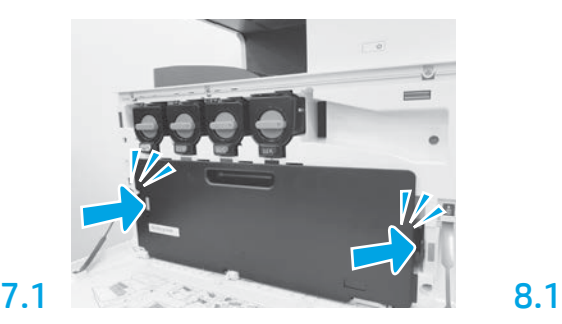

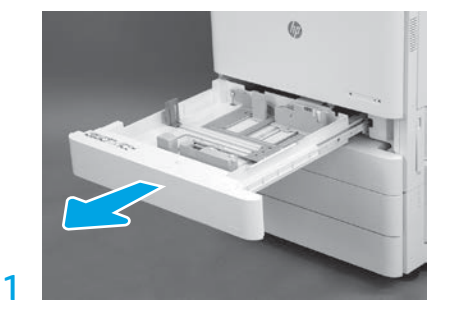

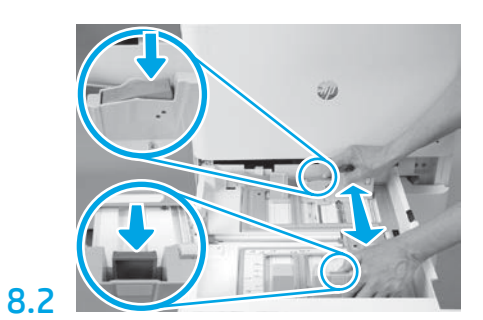

Paina lokeron takaosassa olevaa sinistä kaistaletta alas. Purista tai nipistä samanaikaisesti lokeron etuosassa olevaa sinistä kielekettä ja säädä se liu'uttamalla paperin oikeaan pituuteen. Kumpikin kieleke on jousikäyttöinen, ja ne lukittuvat vapautettaessa.

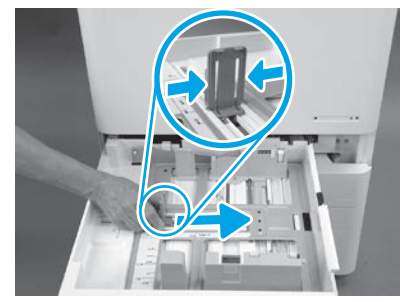

Purista kielekkeen reunoja ja säädä se paperin oikeaan leveyteen.

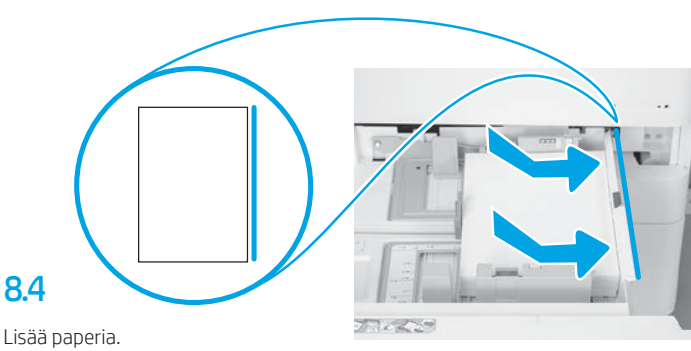

HUOMAUTUS: A4- tai Letter-kokoinen paperi lisätään paperin pitkä reuna lokeron oikealla puolella kuvan mukaisesti.

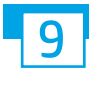

8.3

Valmistele tulostin.

VAROITUS: Älä liitä verkkokaapelia tässä vaiheessa.

## 9.1

Liitä virtajohto tulostimeen ja pistorasiaan (kuvassa kohta 1). TÄRKEÄÄ: Kytke tulostimen virta tulostimen virtakytkimellä (kuvassa kohta 2).

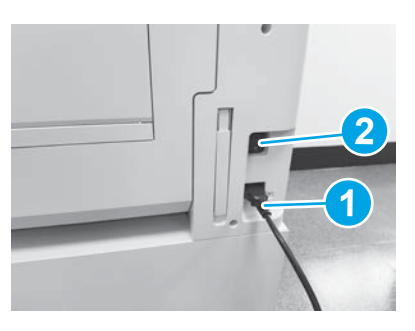

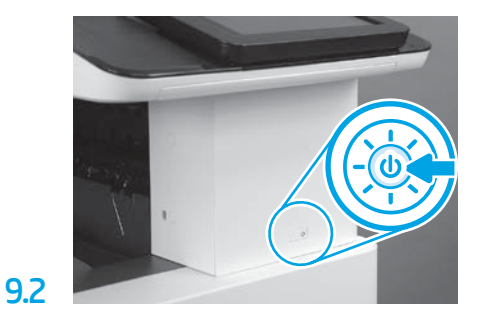

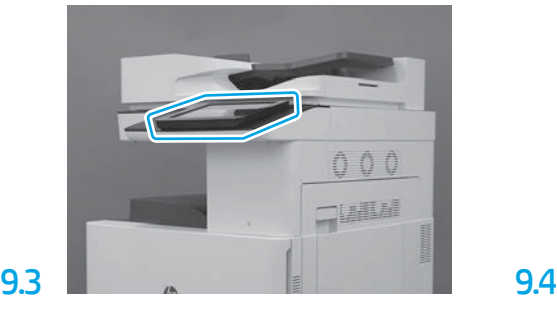

Noudata ohjauspaneelin kehotteita ja aseta maan/ alueen, kielen, päivämäärän ja ajan asetukset. HUOMAUTUS: Odota 5–10 minuuttia, että tulostin vie alustusprosessin automaattisesti päätökseen.

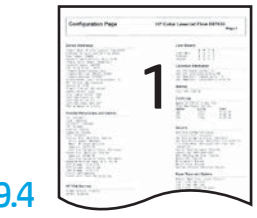

Tulosta asetussivu ja varmista, että tulostin toimii oikein.

HUOMAUTUS: Merkitse tulostettu sivu numerolla 1, joka edustaa ensimmäistä alustusta.

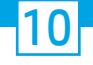

## Late Point Differentiation Configuration (LPDC) -muistilista (automaattinen).

VAROITUS: Koulutetun henkilön on tehtävä LPDC-menettely laitteen asennuksen, asettelun tai käyttöönoton aikana.

HUOMAUTUS: Jos Internet-yhteyttä ei ole käytettävissä tai jos LPDC-menettely ei onnistu verkkoyhteyden kautta, nopeuslisenssi voidaan ladata USB-muistitikulle ja asentaa manuaalisesti. Siirry vaiheeseen 11.

HUOMAUTUS: Odota 24–48 tuntia laitteen toimituksesta siihen, että lisenssi on käytettävissä pilvessä. Nopeutta ei voida asettaa ennen kuin lisenssi on käytettävissä pilvestä.

VAROITUS: Varmista, että vain virtajohto on liitettynä. Liitä verkkokaapeli vasta ohjeiden mukaan.

- Kytke tulostimen virta tulostimen virtakytkimellä. Odota, että ohjattu asennustoiminto tulee näkyviin, ja määritä sitten kaikki asetukset.
- Anna tulostimen viedä alustus ja sisäiset viestit loppuun.

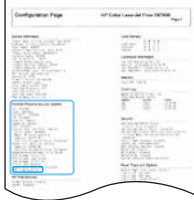

• Tulosta asetussivu varmistaaksesi, että tulostin toimii oikein, ja varmista, että laiteohjelmisto on päivitetty oikein. Varmista, että LPDC:n tila on "Not configured (XX, XX, XX)" (Ei määritetty [XX, XX, XX]).

### • Päivitä tulostimen laiteohjelmisto manuaalisesti käyttämällä USB-muistitikkua (älä liitä verkkojohtoa).

VAROITUS: Varmista, että kaikki lisävarusteet on asennettu ennen laiteohjelmiston päivitystä. Tämä on ainoa tapa päivittää lisävarusteiden laiteohjelmisto. Lisävarusteet eivät ehkä päivity automaattisesti, jos ne kiinnitetään myöhemmin.

- Odota, että tulostin saa laiteohjelmiston päivityksen tehtyä. Tulostin alustaa itsensä automaattisesti useita kertoja (tähän saattaa kulua jopa 30 minuuttia, joten ole kärsivällinen äläkä keskeytä päivitysprosessia).
- Kun tulostin pääsee Ready (Valmis) -tilaan, odota vielä 2–5 minuuttia, että tulostimen laiteohjelmisto kopioi laiteohjelmiston kaikkiin piirilevy-yksikköihin.
- Tulosta asetussivu ja varmista, että laiteohjelmisto on päivitetty oikein ja että LPDC:n tila on "Not configured (XX, XX, XX)" (Ei määritetty [XX, XX, XX]).

• Paina tulostimen etuosassa olevaa virtapainiketta  $\bigoplus$  ja katkaise sitten virta päävirtakytkimestä (lähellä virtajohtoa). HUOMAUTUS: Tulostimen nopeutta ei voi muuttaa sen jälkeen, kun se on asetettu LPDC-lisenssillä. Tulostimen sarjanumero on lukittu nopeusasetukseen asiakkaan tilauksen mukaisesti, ja asetus sijaitsee pilvessä HPI:n lisenssiaktivointisivustolla.

- Liitä verkkokaapeli tulostimeen.
- Kytke virta päävirtakytkimestä (virtajohdon lähellä) ja paina sitten tulostimen etuosassa olevaa virtapainiketta  $\bigoplus$ . Odota, että tulostin pääsee Ready (Valmis) -tilaan.
- Varmista, että tulostimella on kelvollinen IP-osoite ja toimiva Internet-yhteys. Tässä vaiheessa on ehkä määritettävä välityspalvelin EWS:ssä tai syöttämällä suoraan ohjauspaneelin valikossa.

• Odota, että LPDC-menettely käynnistyy automaattisesti (10 minuutin kuluessa siitä, kun käytössä on toimiva Internet-yhteys). HUOMAUTUS: Tulostin käynnistyy uudelleen, kun LPDC-menettely on valmis, ja tulostimen ohjattu käyttöönottotoiminto käynnistyy.

• Kun ohjattu käyttöönottotoiminto avautuu, määritä kaikki asetukset. Ensimmäinen asetus on Language (Kieli). Tämä on osoitus siitä, että LPDC-menettely onnistui.

• Odota vähintään 5 minuuttia sen jälkeen, kun tulostin on päässyt Ready (Valmis) -tilaan, jotta LPDC-menettely on suoritettu loppuun. VAROITUS: Älä katkaise tulostimen virtaa tänä aikana.

• Tulosta uusi asetussivu ja varmista, että LPDC on määritetty oikeaan lisenssinopeuteen ja että tulostimen mallinumero on oikea. Tulostimen tuotemalli vaihtuu tilattuun mallinumeroon. LPDC:n tilassa ensimmäinen sulkeissa (x) oleva numero on joko 0 tai 1. 0 on pienin nopeus ja 1 on suurin nopeus. Tämä vahvistaa sen, että LPDC-menettely on valmis.

HUOMAUTUS: Jos automaattinen asennus epäonnistuu, jos Internet-yhteyttä ei ole käytettävissä tai jos LPDC-menettely ei onnistu verkkoyhteyden kautta, nopeuslisenssi voidaan ladata USB-muistitikulle ja asentaa manuaalisesti.

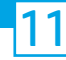

### 11 Late Point Differentiation Configuration (LPDC) -muistilista (manuaalisesti USB-muistitikkua käyttämällä).

- Varmista, että verkkokaapeli on irrotettu tulostimesta.
- Kytke virta päävirtakytkimestä (virtajohdon lähellä) ja kytke sitten virta painamalla tulostimen etuosassa olevaa virtapainiketta  $\bf{O}$ .
- Avaa Internetiin yhteydessä olevassa tietokoneessa selain ja siirry HP Jet Advantage Management (JAM) -aktivointisivustolle: https://activation.jamanagement.hp.com.
- Valitse maa/alue.
- Valitse Partner First Portalissa SIGN IN (Kirjaudu sisään).
- Näppäile HP Passport -kirjautumistunnukset (käyttäjätunnus ja salasana).
- Valitse Managed Print Specialist (Hallitun tulostuspalvelun asiantuntija).
- Valitse Technical Support (Tekninen tuki).
- Valitse Activate License (Aktivoi lisenssi).
- Etsi License (Lisenssi).
- Näppäile Serial Number (Sarjanumero) ja Printer Product Number (Tulostimen tuotenumero) -kenttien tiedot.
- •Valitse Submit (Lähetä).

• Valitse Get License (Hae lisenssi) -painike laitteen sarjanumeron vieressä, niin voit ladata LPDC-lisenssitiedoston. HUOMAUTUS: Jos lisenssiä ei löydy, ota yhteys jälleenmyyjään sen varmistamiseksi, että HP:lle on lähetetty tiedot lisenssin luontia varten. Kun HP on luonut lisenssin, sinun on odotettava 24–48 tuntia, ennen kuin lisenssi on saatavana pilvessä. VAROITUS: Lisenssit täytyy tallentaa USB-aseman juurihakemistoon määritetyllä tiedoston nimellä.

- Tallenna tiedosto FAT32-tiedostojärjestelmään alustetun USB-muistitikun juurihakemistoon.
- Kun tulostin on Ready (Valmis) -tilassa, aseta USB-muistitikku tulostimen USB-porttiin (muotoiluohjain tai HIP-USB).
- Varmista, että ohjauspaneeli kuittaa, että USB-muistitikku on asennettu (ohjauspaneelissa näkyy pikaviesti). Katkaise sitten virta painamalla tulostimen etuosassa olevaa virtapainiketta (l)
- $\bullet$  Kytke virta painamalla tulostimen etuosassa olevaa virtapainiketta  $\bigoplus$  ja odota sitten, että tulostin pääsee **Ready** (Valmis) -tilaan. HUOMAUTUS:Jos tulostin ei tunnista USB-muistitikkua, irrota USB-muistitikku, katkaise tulostimen virta ja aseta USB-muistitikku takaisin ja kytke sitten tulostimen virta.

• Odota, että LPDC-menettely käynnistyy automaattisesti (10 minuutin kuluessa siitä, kun käytössä on toimiva Internet-yhteys). HUOMAUTUS: Tulostin käynnistyy uudelleen, kun LPDC-menettely on valmis, ja sitten tulostimen ohjattu käyttöönottotoiminto käynnistyy.

• Kun ohjattu käyttöönottotoiminto avautuu, määritä kaikki asetukset. Ensimmäinen asetus on Language (Kieli). Tämä on osoitus siitä, että LPDC-menettely onnistui.

- Odota vähintään 5 minuuttia sen jälkeen, kun tulostin on päässyt Ready (Valmis) -tilaan, jotta LPDC-menettely on suoritettu loppuun. VAROITUS: Älä katkaise tulostimen virtaa tänä aikana.
- Tulosta uusi asetussivu ja varmista, että LPDC on määritetty oikeaan lisenssinopeuteen ja että tulostimen mallinumero on oikea. Tulostimen tuotemalli vaihtuu tilattuun mallinumeroon. LPDC:n tilassa ensimmäinen sulkeissa (x) oleva numero on joko 0 tai 1. 0 on pienin nopeus ja 1 on suurin nopeus. Tämä vahvistaa, että nopeus on asetettu tulostimelle pysyvästi.

• Liitä verkkokaapeli.

HUOMAUTUS: Jos manuaalinen lisenssin siirto ei onnistu, pyydä tukea jälleenmyyjältä.

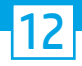

## Asenna mallin tyyppikilpi ja viivakooditarra.

HUOMAUTUS: Mallin tyyppikilvet ovat isossa laatikossa, joka sisältää muun muassa virtajohdon ja lokerotarrat.

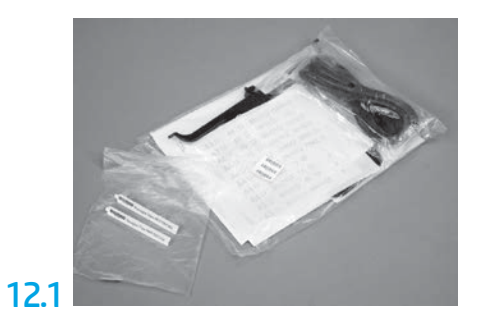

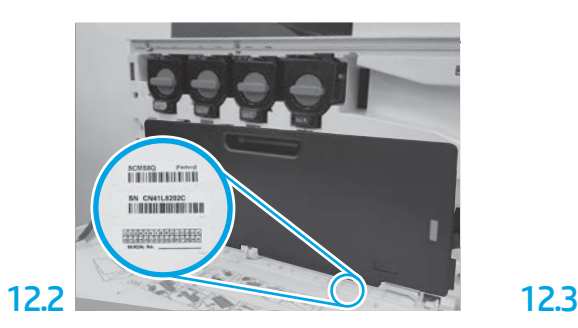

Etsi mallin tyyppikilven viivakoodia vastaava viivakoodi ja kiinnitä uusi viivakooditarra tulostimen etukannen sisäpuolelle.

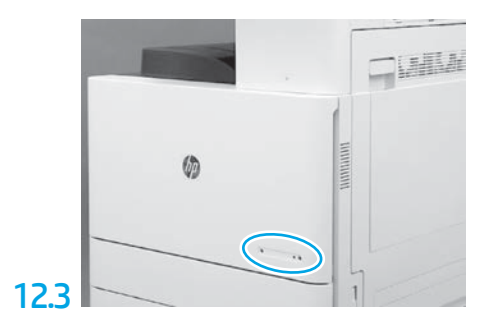

Asenna tyyppikilpi.

13 Asenna vakautustuet.

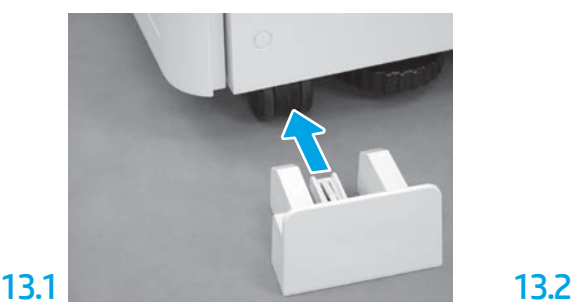

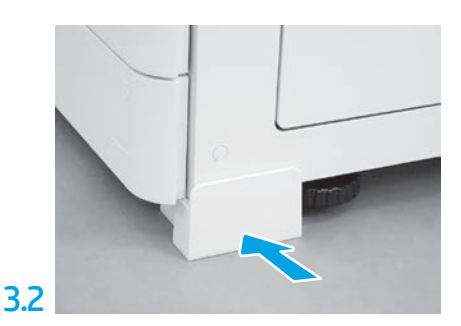

www.hp.com © Copyright 2020 HP Development Company, L.P.

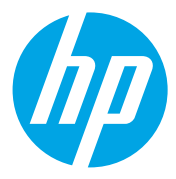